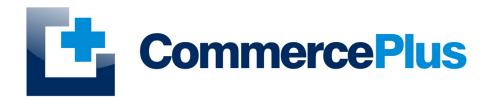

# Exportnet EDN & PRA Quick Start Guide

Version 1.0, May 2022 (C) Commerce Plus Pty Ltd

## **Table of Contents**

| Work Flow                                           |
|-----------------------------------------------------|
| Introduction                                        |
| General Help                                        |
| Accessing ExportNet                                 |
| Exportnet Menu                                      |
| ExportNet Icons                                     |
| Creating the Export Declaration (EDN)               |
| EDN - Adding Header Details                         |
| EDN - Adding Line Items                             |
| EDN - Adding Containers <b>Only Needed for PRAs</b> |
| Sending the EDN                                     |
| EDN - Reading a Response                            |
| Message Status                                      |
| Creating the Pre Receival Advice (PRA). 16          |
| Sending the PRA                                     |
| Checking the PRAs                                   |
| User Administration                                 |
| Updating Company Details                            |
| Changing Passwords                                  |
| Adding Additional Users                             |
| Alerts                                              |

## Work Flow

As you read through this guide is worth considering that the typically workflow for an exporter is to complete the EDN followed by the PRA. With this in mind it can save time to complete the details for both at the same time if known.

The typical work flow to complete an EDN and PRA;

- 1. Enter the EDN details, including containers if you have them and send to ABF / Customs
- 2. Obtain a EDN number from ABF / Customs
- 3. Complete the remaining PRA information and send to the terminal
- 4. Obtain a clear PRAs from the terminal.

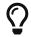

Following these steps will keep time and costs to a minimum.

## Introduction

Exportnet was the first web-based application on the market to offer the ability for exporters to communicate with Australian Customs with the additional benefit of not requiring a digital certificate. The current version of ExportNet has the following features:

- CMR compliant, users will not require a digital certificate;
- Generate Export declarations (EDN), Export consolidations (CRN), PRAs, Main and Sub Export Manifests
- ABN and Customs Client IDs (CCID) Registration
- Data integration for larger business

### **General Help**

- For general problems encountered while using Exportnet there are a number of paths to obtaining support including;
  - Access to a knowledge base,
  - $\circ~$  Contacting the Commerce Plus help desk on 1300 552 393 or
  - Emailing support@commerceplus.net.au.
  - Click Get Help button within Exportnet
- If you are unclear on any of the fields and their meaning, select the **HELP** option in the system for descriptions or check the field explanations in the guide.
- If you have any difficulties in accessing the Internet or frequently lose your connection, contact your Internet Service Provider (ISP) to see if there is a connection problem.

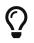

If you can't access Exportnet from your PC, trying using your phone as that will confirm if the issue is a problem with your office internet.

#### Accessing ExportNet

To use the Exportnet service, you must be registered and have an active "TG" account number, username and password.

- If you have forgotten your account details contact support on 1300 552 393 or support@commerceplus.net.au.
- Visit www.commerceplus.net.au and click on the 'Login' underneath Exportnet.

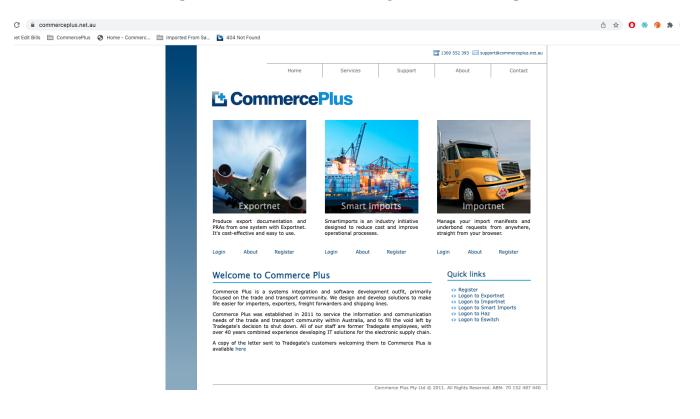

• Enter your Account Number (TG No), your User Name (Login) and password

#### CommercePlus ExportNet<sup>™</sup>

|                                                                                                    | 1                                                                                                    |
|----------------------------------------------------------------------------------------------------|----------------------------------------------------------------------------------------------------|
| Unregistered ExportNet Users                                                                                                    | Registered Users                                                                                                    |
| If you are NOT yet registered with ExportNet please<br>carry out the following steps:<br>- Central registration with Commerce Plus<br>- Register for Commerce Plus Payments<br>- Register with ExportNet<br>To begin the process please <u>click here</u><br><u>Click here</u> to return to Commerce Plus | Please proceed by entering your login details below<br>using same credentials previously used with<br>Tradegate:<br>Account<br>Login fmacdonald<br>Password<br>Login Cancel |

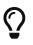

Login details are case sensitive.

- Once logged into your Exportnet account, you can begin to use the service.
- The homepage shows the noticeboard where new information will be shared, such as new product features and industry news.

#### **Exportnet Menu**

The core functions / menu items are within the orange bar across the top of the page.

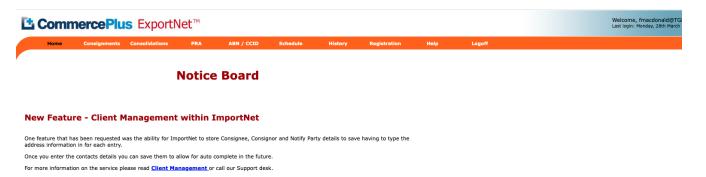

- **Home** this is the first page that appears when you log into Exportnet and shows the notice board.
- Consignments used to generate Exportnet Declarations (EDN).
- Consolidations used to generates Consolidations (CRNs), Sub and Main Export Manifests.
- PRA used to generated PRAs / ERAs
- ABN / CCID used to register ABNs and CCIDs
- Schedule used to see vessel schedules
- **History** offers a complete report of past transactions however there are easier methods discussed later in this guide
- **Registration** used to update your company details as well as change your password and add new users
- **Help** will take you to a support pages.
- **Logoff** logs you off Exportnet.

#### **ExportNet Icons**

Commerce Plus uses the same icons across all our applications and their meanings are;

| Icon | Meaning                                                                                               |
|------|----------------------------------------------------------------------------------------------------|
| *    | Field is required by ABF / Customs                                                                    |
| *    | Field is required for PRAs                                                                            |
| Q    | Search for a code using the name, examples being Port Codes, Vessel IMOs etc by clicking on this icon |
| 2    | Click on the "pencil" to edit this line item or section                                               |
| ×    | Delete this line item or section                                                                      |
| 0    | Click this icon to get more help on the reason the message is being rejected or in error              |

## **Creating the Export Declaration (EDN)**

We are assuming in these instructions that you are doing an EDN via Sea Freight and later a PRA.

- Log into ExportNet
- Click on Consignments in the orange bar
- Click on New

| Home              | Consignments    | Consolidations | PRA                        | ABN / CCID          | Schedule      | History     | Registration | Help | Logoff |  |
|-------------------|-----------------|----------------|----------------------------|---------------------|---------------|-------------|--------------|------|--------|--|
| Consignme         | ents            |                |                            |                     |               |             |              |      |        |  |
|                   |                 |                |                            |                     |               |             |              |      |        |  |
| Reference Type *  | EXPORTER'S REFE | RENCE No.      | <ul> <li>Lookup</li> </ul> | New Clear Selection | Query Status  | Of Selected |              |      |        |  |
| Reference         |                 |                | Party ID /                 | Name                |               |             |              |      |        |  |
| Vessel/Voyage     |                 | /              | Document                   | Type 🔨 SELECT AI    | LL DOCUMENTS  | ~           |              |      |        |  |
| Final Destination |                 |                | Condition                  | SELECT AI           | LL CONDITIONS | ~           |              |      |        |  |
| Date              | -               |                | Confirming                 | Status              |               | ~           |              |      |        |  |
| Export Date       | ALL 🗸           |                |                            |                     |               |             |              |      |        |  |

#### **EDN - Adding Header Details**

• Enter the header details for the EDN, remembering that the red stars are mandatory for the EDN

| CMR Export<br>Declaration                   | Pre-Receival Forwardin<br>Advice Instructio |                               |                               |                                                   |
|---------------------------------------------|---------------------------------------------|-------------------------------|-------------------------------|---------------------------------------------------|
| CMR Export                                  | Declaration                                 |                               |                               |                                                   |
| New Consignment.                            |                                             |                               |                               | * Required For CMR Exports<br>* Required For PRAs |
| Save Send New                               | Clone Print History                         | Get Status Save Layout        |                               |                                                   |
| (Message Date and                           | References                                  |                               |                               |                                                   |
|                                             | *Ocean Carrier's Ref No:                    | LinersBookingNo 🗙             |                               |                                                   |
| Latest Message:                             | Waybill No:                                 | ×                             |                               |                                                   |
| Latest Status:<br>as at                     | Freight Forwarder's Ref No:                 | ×                             |                               |                                                   |
|                                             | Broker's Ref No:                            | ×                             |                               |                                                   |
| ExportNet Ref. #: NEW<br>Exporter's Ref. #: | House Bill No:                              | ×                             |                               |                                                   |
| Bill of Lading #:                           | Bill of Lading:                             | ×                             |                               |                                                   |
|                                             | Packer's Ref No:                            | ×                             |                               |                                                   |
| Export Declaration                          | n                                           |                               |                               |                                                   |
|                                             | Malla in a Defense                          |                               | EDN:                          |                                                   |
|                                             | MyUniqueReference                           |                               | *Date of Export:              | 05/05/2015                                        |
| *Invoice Currency:<br>Total FOB Value:      | : Australian Dollar                         |                               |                               |                                                   |
|                                             | Prescribed Goods:                           |                               | **Port of Loading:            | AUSYD Q (Sydney NS AUSTRALIA)                     |
| Warehouse                                   | <b>S</b> ()                                 |                               | **Port of Discharge:          | SGSIN Q (Singapore SINGAPORE)                     |
| *Mode:                                      | <ul> <li>Sea</li> </ul>                     |                               | *Final Destination:           | GBGLW Q (Glasgow STD UNITED KINGDOM)              |
|                                             | ◯ Air                                       |                               | *Country of Destination:      | GB (UNITED KINGDOM)                               |
|                                             | O Postal                                    |                               | *Terminal ID:                 | Patrick, Port Botany - ASLPB                      |
| *Goods Type:                                |                                             |                               | *User Is:                     | Owner                                             |
| *Flight/Voyage No                           | 123N                                        |                               |                               | <ul> <li>Agent</li> </ul>                         |
| *Carrier Code                               | 0.0                                         | Line)                         | Exporter Customs Client Code: | 70152487440                                       |
| *VesselIMC                                  | 512//04 S (MAEKSA                           | HONG KONG)                    | *Consignee Name:              | Mr Smith Inc                                      |
|                                             | Only required if the goods bei              | ng exported are ship's stores | *Consignee City:              | Glasgow                                           |
| *Cargo Type:                                | Containerised ᅌ                             |                               | *Total No of Containers:      | 1                                                 |

The following fields need to be completed, this is assuming you are doing both the EDN and later the PRA.

• **Ocean Carrier's Ref No** – This is the booking number that has been provided to you either by the Shipping Line or Freight Forwarder and is needed for the PRA.

- **Reference** Enter a reference number that is unique, commonly an internal reference eg Order Number
- **Invoice Currency** Select the current that is listed on the Commercial Invoice or Australian Dollars
- Mode Select 'Sea' as the goods are sea freight
- Goods Type Select General Export as the cargo is "normal" cargo within a container
- Flight/Voyage No Enter the voyage number listed on your booking, it will look like 123N
- **Carrier Code** Enter the carrier code, eg MSK or click on the 🔍 to search by the carrier's name eg Maersk
- **VesselIMO** Lloyds number as the seven digit number or click on the 🔍 to search by the vessel's name
- CargoType In this example it is Containerised
- Date of Export Enter the date the cargo will leave Australia; this can't be in the past.
- **Port of Loading** Enter the code for the port of loading eg AUSYD or click on the Q to search by the port's name
- **Port of Discharge** Enter the code of this port and note that this port is the port the cargo will come off the first vessel. For example it can be transshipped in Singapore on the way to Glasgow.

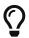

Your shipping line booking confirmation will often list the transhipment port.

- **Final Destination** Enter the port code for where the cargo is no longer under the responsibility of the carrier or click on the to search by the port's name
- **Country of Destination** This is the two letter UN code for the country, eg AU.
- Terminal Id Use the dropdown to choose the terminal at the Port of Loading
- User Is Select this based on whether you are the owner of the goods or acting as an agent for someone else. In this example you are acting as an agent so select 'Agent'
- **Exporter Customs Client Code** In this example the ABN of the owner of the goods needs to be entered with no spaces. If the owner has not got an ABN a CCID is required for the owner (read the full manual on how to obtain the CCID)
- Consignee Name Enter the company or individual name of the Consignee
- Consignee City Enter the city of the consignee
- Total No of Containers Enter the total number of containers

| New Consignment.                                                                                                 |  |
|----------------------------------------------------------------------------------------------------|--|
| Save         Send         New         Clone         Print         History         Get Status         Save Layout |  |
| *Ocean Carrier's Ref No: LinersBookingNo                                                                         |  |

• Save the Export Declaration header by clicking on the Save button

#### **EDN - Adding Line Items**

Once the header is done you need to list all the cargo being exported. A separate line item is needed for each of the different products in the declaration, this is typically defined by the AHECC codes used for each product.

• Click on New Goods Item

| MR Export I                                                                                                    |                             | io: CRN No: Latest Statu                              | s: SAVED        |   |                                                                                              | <ul> <li>Required For CMR Exports</li> <li>Required For PRAs</li> </ul> |
|----------------------------------------------------------------------------------------------------|-----------------------------|-------------------------------------------------------|-----------------|---|----------------------------------------------------------------------------------------------|-------------------------------------------------------------------------|
| Send New                                                                                                    | Clone Print                 | History Get Status S                                  | Save Layout     |   |                                                                                              | required for Frida                                                      |
| Message Date and                                                                                                    | References                  |                                                       |                 |   |                                                                                              |                                                                         |
|                                                                                                    |                             | *Ocean Carrier's Ref No:                              | LinersBookingNo | × |                                                                                              |                                                                         |
| test Message:                                                                                                    |                             | Waybill No:                                           |                 | × |                                                                                              |                                                                         |
| test Status: SAVED                                                                                                    |                             | Freight Forwarder's Ref No:                           |                 | × |                                                                                              |                                                                         |
| at 04/05/2015 15:43                                                                                                    |                             | Broker's Ref No:                                      |                 | × |                                                                                              |                                                                         |
| portNet Ref. #: 55981<br>porter's Ref. #: MyUni                                                                        |                             | House Bill No:                                        |                 | × |                                                                                              |                                                                         |
| I of Lading #:                                                                                                    |                             | Bill of Lading:                                       |                 | × |                                                                                              |                                                                         |
|                                                                                                    |                             | Packer's Ref No:                                      |                 | × |                                                                                              |                                                                         |
| <ul> <li>Invoice Currency:</li> <li>Total FOB Value:</li> <li>Excisable:</li> <li>Warehouse:</li> <li>Mode:</li> </ul> | 0 (Australian<br>Prescribed | Dollar)                                               |                 |   | <ul> <li>Port of Loading:</li> <li>Port of Discharge:</li> <li>Final Destination:</li> </ul> | SGSIN (Singapore SINGAPORE)                                             |
|                                                                                                    | Air                         |                                                       |                 |   | *Country of Destination:                                                                     |                                                                         |
| *Goods Type:<br>*Flight/Voyage No                                                                                      |                             | t 🖸                                                   |                 |   | *Terminal ID:                                                                                | Patrick, Port Botany - ASLPB Owner Agent                                |
| Carrier Code                                                                                                    | MSK                         | (Maersk Line)                                         |                 |   | Exporter Customs Client Code:                                                                | 70152487440                                                             |
| *VesselIMO                                                                                                    | 312//04                     | (MAERSK HONG KONG)     the goods being exported are s | hip's stores    |   | Consignee Name:                                                                              |                                                                         |
|                                                                                                    | Containerised               | 0                                                     |                 |   | *Consignee City:<br>*Total No of Containers:                                                 |                                                                         |

• Now the following fields need to be entered for the specific goods:

#### **Export Declaration - Goods Item**

Reference: MyUniqueReference EDN No: CRN No: Latest Status: SAVED

#### New Goods Item

- \* Required for CMR Exports
- \* Required for PRAs

| * AHECC Code         | 85258090     | Q (VIDEO CAMERA REC  | CORDERS AND DIGITAL CAMERAS (INCL.       |
|----------------------|--------------|----------------------|------------------------------------------|
| * Goods Description  | VIDEO CAMER  | RA RECORDERS AND DIG | ITAL CAMERAS (INCL. THOS                 |
| * Origin Country     | AU 🔍 (Al     | USTRALIA)            |                                          |
| * Goods Origin       | New South Wa | iles ᅌ               |                                          |
| * FOB                | 10000        | Australian Dollar    |                                          |
| * Net Qty            | 50           | NO                   |                                          |
| * Gross Wt           | 250          | KG ᅌ                 |                                          |
| Temporary Import No  |              |                      |                                          |
| Permits              |              |                      | Enter multiple permits separated with st |
| Move Type            |              | \$                   |                                          |
| Pack Type            |              |                      | ٥                                        |
| * Goods Item Equipme | ent          |                      |                                          |
| EquipmentNo: ABCD123 | 34567        | No of Packs:         | Add                                      |
| Save Item Back       |              |                      |                                          |

• AHECC Code – Either enter the code required or click on the to search icon to search by the product you are exporting. A complete list of HS Codes and AHECC codes can we found at http://www.commerceplus.net.au/support/HS%20Codes%20and%20AHECC%20Codes

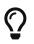

Don't be too specific when searching for products, it is better to search for "wine" than "White Sparking Wine" and then scroll down the list.

- **Goods Description** Free text field that allows you to enter a description of the goods however it will be automatically completed based on the AHECC code.
- Origin Country Enter the two letter code for the country of origin
- Goods Origin Enter either Foreign or if Australian made, the state of origin
- FOB Enter the value of the goods
- Net Qty In this example the quality is NO (Number of) however for your goods it maybe in Tons, KG, L etc
- Gross Wt Enter the gross weight and select the unit of measure that is suitable
- **Goods Item Equipment** Enter the container number that the goods are being transported in., this can be more than one but in this example it is one.

#### **EDN - Adding Containers Only Needed for PRAs**

• At the bottom of the goods item enter the container number and number of packs

| Export Decla                                                       | aration     | - Goods Item                                   |
|--------------------------------------------------------------------|-------------|------------------------------------------------|
| Reference: MyUniqueRe                                              | ference EDN | N No: CRN No: Latest Status: SAVED             |
| New Goods Item                                                     |             |                                                |
| <ul> <li>Required for CMR Ex</li> <li>Required for PRAs</li> </ul> | ports       |                                                |
| * AHECC Code                                                       | 85258090    | (VIDEO CAMERA RECORDERS AND DIGITAL CAMERA     |
| * Goods Description                                                | VIDEO CAME  | IERA RECORDERS AND DIGITAL CAMERAS (INCL. THOS |
| * Origin Country                                                   | AU 🔍 (/     | (AUSTRALIA)                                    |
| * Goods Origin                                                     | New South W | Wales 🗘                                        |
| * FOB                                                              | 10000       | Australian Dollar                              |
| * Net Qty                                                          | 50          | NO                                             |
| * Gross Wt                                                         | 250         | KG O                                           |
| Temporary Import No                                                |             |                                                |
| Permits                                                            |             | Enter multiple permits separat                 |
| Move Type                                                          |             | •                                              |
| Pack Type                                                          |             | ٥                                              |
| * Goods Item Equipme                                               | ent         | ¥                                              |
| EquipmentNo: ABCD123                                               | 34567       | No of Packs: Add                               |

• Now the container information fields need to be completed

| 🛞 Equipment           |                                                             |                      |                |                     |                       |
|-----------------------|-------------------------------------------------------------|----------------------|----------------|---------------------|-----------------------|
| Equipment No:         | ABCD1234567                                                 |                      | Seals          |                     |                       |
| * ISO Size Type:      | 20R1 Q ([20x8] Thermal, Mechanically Refrigerated & Heated) | * Seal No 1:         | 123456         | Carrier 😳           | Right Condition 🟮     |
| * Full or Empty:      |                                                             | Seal No 2:           |                | Unknown 😒           | Right Condition 😌     |
| * Terminal Commodity: | HAZ (HAZARDOUS GOODS)                                       | Seal No 3:           |                | Unknown 😒           | Right Condition 🟮     |
| Goods Description:    |                                                             |                      | Attached Equip | pment               |                       |
| Wagon Slot:           |                                                             | Attached Equip No 1: |                | Flat Rack           | 0                     |
| Air Flow:             | Percentage 😂                                                | Attached Equip No 2: |                | Reefer Generator    | 8                     |
| Pre Carriage:         | Road 😏                                                      | Attached Equip No 3: |                | Reefer Generator    | 0                     |
|                       | Verified Gross Mass (VGM)                                   |                      | Reefer         |                     |                       |
| * Weight:             |                                                             | Operating Reefer:    |                |                     |                       |
| * Calculation Method: | Method 1 (Combined)                                         | Reefer Trans Temp:   | •c             |                     |                       |
|                       | Note: For more info on VGM click here                       | Humidity:            | %              |                     |                       |
|                       | VGM Declarant                                               |                      |                |                     |                       |
| * Date Verified:      |                                                             |                      | Out of Gauge   |                     |                       |
| * Company:            | Commerce Plus Test Account                                  | Overhang Back:       | cm             |                     |                       |
| * Contact Name:       |                                                             | Overhang Front:      | cm             |                     |                       |
|                       |                                                             | Overhang Height:     | cm             |                     |                       |
| * Contact Address:    | Email 🟮                                                     | Overhang Left:       | cm             |                     |                       |
| Address:              |                                                             | Overhang Right:      | cm             |                     |                       |
| City:                 |                                                             |                      |                | nal Commodity to OO | G, HAZ, HAZD, or BOAT |
| Country:              | AU 🔍 (AUSTRALIA)                                            |                      |                | ,,,,                | ., , .,               |

- The following fields need to be completed in this example:
- **ISO Size Type** Enter the code of the container or search by name, if you are not sure call your transport company as it is written on the side of the container.
- Full or Empty Select Full as this is not an empty container
- **Terminal Commodity Code** this code is to advice the terminal how to handle your goods, in this example it is General. Enter the code or search by name
- Pre-Carriage Enter Road or Rail depending on how the container is delivered to the terminal
- Seal No Enter the seal number, if it is unknown enter Unknown
- Issuer Enter the issuer of the Seal from the dropdown
- **Condition** Enter the condition of the container from the drop down.

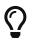

Verified Gross Mass (VGM) became a requirement in July 2016 to confirm how and who weighed the container.

- Weight Gross weight of the container in kgs
- Calculation method -
  - **Method 1 (Combined)** Used if the container and its contents are weighed, ie over a weigh bridge
  - **Method 2 (Tare and Cargo)** Used if you calculated the gross weight by adding the empty container weight and the weight of the contents
  - **Weighted at Terminal** Container has been weighed at the terminal, this can only be used at VICTM.
- Date Verfied Date the VGM was calculated
- Company Who calculated the VGM, this is typically the packer
- Contact Name Name of the above

- Contract Address Email address of the person that completed the VGM
- Reefer If the container is a non operating reefer set Reefer to "No"
- Click **Save Equipment** and then **Save Item** to get back to the main page.

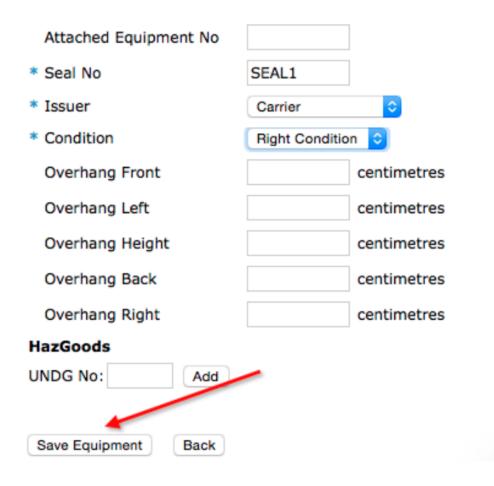

#### Sending the EDN

Now that you have completed all the information required it is time to send the EDN to ABF to get approval.

• Click on the 'Sent' button

| leference: MyUniqueRefe                        |                                                                      |                                            |                    |     |                               | ired For<br>ired For | CMR Exports<br>PRAs | •             |              |                |              |      |     |
|------------------------------------------------|----------------------------------------------------------------------|--------------------------------------------|--------------------|-----|-------------------------------|----------------------|---------------------|---------------|--------------|----------------|--------------|------|-----|
| Save Send New (<br>R Message Date and          | Clone Print                                                          | History Get Status (                       | Save Layout        |     |                               |                      |                     |               |              |                |              |      |     |
|                                                |                                                                      | 1                                          |                    | -   |                               |                      |                     |               |              |                |              |      | -   |
|                                                |                                                                      | Ocean Carrier's Ref No:                    | LinersBookingNo    | ×   |                               |                      |                     |               |              |                |              |      |     |
| Latest Message:                                |                                                                      | Waybill No:<br>Freight Forwarder's Ref No: |                    | ×   |                               |                      |                     |               |              |                |              |      |     |
| Latest Status: SAVED<br>as at 05/05/2015 09:07 |                                                                      |                                            | ×                  |     |                               |                      |                     |               |              |                |              |      |     |
| ExportNet Ref. #: 55981                        | 2                                                                    | Broker's Ref No:                           |                    | ×   |                               |                      |                     |               |              |                |              |      |     |
| Exporter's Ref. #: MyUni<br>Bill of Lading #:  | queReference                                                         | House Bill No:                             |                    | ×   |                               |                      |                     |               |              |                |              |      |     |
| bill or Louing #:                              | Packer's Ref No:                                                     |                                            |                    |     |                               |                      |                     |               |              |                |              |      |     |
|                                                |                                                                      |                                            |                    |     |                               |                      |                     |               |              |                |              |      |     |
| Export Declaration                             |                                                                      |                                            |                    |     |                               |                      |                     |               |              |                |              |      | _   |
|                                                |                                                                      |                                            |                    |     |                               | ED                   | ¥:                  |               |              |                |              |      |     |
|                                                | Reference: MyUniqueReference     Invoice Currency: Australian Dollar |                                            |                    |     |                               | of Expor             | t: 05/0             | 5/2015        |              |                |              |      |     |
| Total FOB Value:                               |                                                                      |                                            |                    |     |                               |                      |                     |               |              |                |              |      |     |
|                                                | Prescribed                                                           |                                            |                    |     | Port o                        | f Loadin             | AUSY                | D 🧕 (Sy       | dney NS      | AUSTRALIA)     |              |      |     |
| Warehouse:                                     |                                                                      | 80                                         |                    |     | <ul> <li>Port of I</li> </ul> | Discharg             | : SGSI              | N 🔍 (Si       | ngapore S    | INGAPORE)      |              |      |     |
| *Mode:                                         | Sea                                                                  |                                            |                    |     | *Final De                     | estinatio            | : GBGL              | W 🔍 (GI       | asgow ST     | D UNITED KI    | NGDOM)       |      |     |
|                                                | ⊖ Air                                                                |                                            |                    |     | Country of De                 | estinatio            | 1: G8               | Q (UNIT       | ED KING      | (MOX           |              |      |     |
|                                                | O Postal                                                             |                                            |                    |     |                               |                      |                     | sk, Port Bota | IV - ASLPE   |                |              |      |     |
| Goods Type:                                    | General Expo                                                         | et 😑                                       |                    |     |                               |                      |                     | Owner         |              |                |              |      |     |
| *Flight/Voyage No                              | 123N                                                                 |                                            |                    |     |                               |                      | 0 Ag                |               |              |                |              |      |     |
| Carrier Code                                   | MSK                                                                  | (Maersk Line)                              |                    |     | Exporter Customs Cl           | ient Cod             | 2015                | 2487440       |              |                |              |      |     |
| <ul> <li>VesselIMO</li> </ul>                  | 9127784                                                              | (MAERSK HONG KONG)                         |                    |     | *Consign                      |                      |                     |               |              |                |              |      |     |
|                                                | Only required                                                        | if the goods being exported are a          | hip's stores       |     |                               |                      |                     |               |              |                |              |      |     |
| Cargo Type:                                    | Containerised                                                        | 1                                          |                    |     |                               | gnee Cit             | _                   | low           |              |                |              |      |     |
|                                                |                                                                      |                                            |                    |     | Total No of C                 | ontainer             | s: 1                |               |              |                |              |      |     |
| ③ Goods Items                                  |                                                                      |                                            |                    |     |                               |                      |                     |               |              |                |              |      |     |
| Total No of Packs: 0                           |                                                                      |                                            |                    |     |                               |                      |                     |               |              |                |              |      |     |
|                                                |                                                                      | Goods Description                          |                    |     | Origin<br>Country             | Net<br>Qty           | Gross<br>Wt         | AHECC         | Permit<br>No | Temp Imp<br>No | FOB<br>Value | Acti | ons |
| VIDEO CAMERA RECORD<br>EQUIPMENT TO DISPLAY    |                                                                      | ITAL CAMERAS (INCL. THOSE                  | CONNECTED TO COMPU | TER | AUSTRALIA                     |                      |                     | 85258090      |              |                | 10000        | 2    | ×   |
| New Goods Item                                 |                                                                      |                                            |                    |     |                               |                      |                     |               |              |                |              |      |     |

• Click on 'Send Message', leaving the action as Original and the declaration as 'Non-Confirming'. (Confirming / Confirmed declarations are used for cargo where the quantity is not known at the time of export and needs prior approval from Customs)

| Send Message                                                                                                    |
|----------------------------------------------------------------------------------------------------|
| Last Action:                                                                                                    |
| Action: Original 🗘                                                                                                    |
| Declaration: 💿 Non-Confirming                                                                                                    |
| Confirming                                                                                                    |
| Confirmed                                                                                                    |
| <b>Note!</b> Confirming and Confirmed Declarations can only be made if a user has registered as a Confirming Exporter with Australian Customs |
| Send Message Back                                                                                                    |

#### **EDN - Reading a Response**

Once you have sent the message you will need to wait about 15 minutes for Customs to respond. The status of the EDN is shown at the top of the screen.

• When the EDN is Clear the EDN number will appear after the 'EDN No:' or on the list on the Consignments page

| CMR Export Declaration<br>Reference: MyUniqueReference EDN No: CRN No: Latest Status: SAVED |                             |                 |   |  |  |  |
|---------------------------------------------------------------------------------------------|-----------------------------|-----------------|---|--|--|--|
| Save Send New Clone Print History Get Status Save Layout                                    |                             |                 |   |  |  |  |
| (     Message Date and References                                                           |                             |                 |   |  |  |  |
|                                                                                             | *Ocean Carrier's Ref No:    | LinersBookingNo | × |  |  |  |
| Latest Message:                                                                             | Waybill No:                 |                 | × |  |  |  |
| Latest Status: SAVED                                                                        | Freight Forwarder's Ref No: |                 | × |  |  |  |
| as at 05/05/2015 09:09                                                                      | Broker's Ref No:            |                 | × |  |  |  |
| ExportNet Ref. #: 559812<br>Exporter's Ref. #: MyUniqueReference                            | House Bill No:              |                 | × |  |  |  |
| Bill of Lading #:                                                                           | Bill of Lading:             |                 | × |  |  |  |
|                                                                                             | 2                           |                 |   |  |  |  |
|                                                                                             | Packer's Ref No:            |                 | × |  |  |  |

#### **Message Status**

| Status                | Meaning                                                                                                    |
|-----------------------|----------------------------------------------------------------------------------------------------|
| SENT                  | The message as been sent but nothing has been returned yet                                                                                   |
| CLEAR                 | EDN, PRA or Consolidation has been approved                                                                                                  |
| REJECTED              | The message has been rejected and more details on the issue will be show at the bottom of the message.                                       |
| ERROR -<br>VALIDATION | The message has been rejected and more details on the issue will be show at the bottom of the message.                                       |
| WITHDRAWN             | The message has been deleted from ABF or the terminal, it can't be reused, so a new one would need to be created after it has been withdraw. |

To view the more details on the status of the message;

- Open the message
- Scroll to the bottom

| 🛞 Goods Items                                                                                                    |           |                                        |                |         |          |            |           |            |             |         |
|----------------------------------------------------------------------------------------------------|-----------|----------------------------------------|----------------|---------|----------|------------|-----------|------------|-------------|---------|
| Total No of Packs                                                                                                    | : 0       |                                        |                |         |          |            |           |            |             |         |
|                                                                                                    |           | Goods Description                      | Origin Country | Net Qty | Gross Wt | AHECC Code | Permit No | Temp Imp N | o FOB Value | Actions |
| FUEL OIL (EXCL. W                                                                                                    | ASTE FUEL | DIL AND FUEL OIL CONTAINING BIODIESEL) | AUSTRALIA      | 67500 L | 73050 KG | 27101938   | N/A       |            | 975         | ) 🖉 🗙   |
| New Goods Item                                                                                                    | us        |                                        |                |         |          |            |           |            |             |         |
| Response Date                                                                                                    | Status    | Description Reason                     |                |         |          |            |           |            |             |         |
| 06/04/2022 09:09 ERROR - VA THE GOODS COVERED BY THE DOCUMENT CANNOT BE DEALT WITH. THE LODGED OR AMENDED INFORMATION HAS NOT PASSED THE REQUIRED EDITS. PERMIT NUMBER=N/A IS NOT VALID 😣 |           |                                        |                |         |          |            |           |            |             |         |
|                                                                                                    |           |                                        |                |         |          |            |           |            |             |         |

## **Creating the Pre Receival Advice (PRA)**

As you completed the blue starred fields when doing the EDN you have completed the data entry required to also do the PRAs.

#### Sending the PRA

Once the EDN is clear it is time to send the PRAs.

- Open the EDN, click on the consignment menu and then 'Lookup'
- Click on Pre-Receival Advice on the small orange menu

|    | Home                      | Consignments           | Consolidations            | PRA   | ABN / CCII      | Schedule |
|----|---------------------------|------------------------|---------------------------|-------|-----------------|----------|
|    | CMR Export<br>Declaration | Pre-Receival<br>Advice | Forwarding<br>Instruction |       |                 |          |
| Re | CMR Expoi                 |                        | ion<br>Io: CRN No: Latest | Statu | s: SAVED        |          |
| S  | ave Send New              | Clone Print            | History Get Status        |       | ave Layout      |          |
|    | 🔊 Message Date a          | and References         |                           |       |                 |          |
| Γ  |                           |                        | *Ocean Carrier's Re       | f No: | LinersBookingNo | ×        |
|    | atest Message:            |                        | Waybi                     | I No: |                 | ×        |
|    | atect Statue: SAVE        | n                      | Fortable Family danks be  | E NI  |                 |          |

- Select the containers you wish to send using the tick box
- Send the PRAs using 'Send Selected ERA's' button

|   | CMR Export<br>Declaration     | Pre-Receival<br>Advice | Forwarding<br>Instruction |  |  |  |
|---|-------------------------------|------------------------|---------------------------|--|--|--|
| E | Export Declaration - ERA List |                        |                           |  |  |  |

Reference: MyUniqueReference EDN No: CRN No: Latest Status: SAVED

| Equipment No    | ERA | Reference | ERA | Date | Sent | ERA | Status | Actio | ns <u>All</u> |
|-----------------|-----|-----------|-----|------|------|-----|--------|-------|---------------|
| ABCD1234567     |     |           |     |      |      |     |        | 2     |               |
| Send Selected E | RAs | -         |     |      |      |     |        |       | 1             |

#### **Checking the PRAs**

To read the status of the PRAs

- Click on the PRA menu item
- Click Lookup

## CommercePlus ExportNet<sup>™</sup>

| Home            | Consignments | Consolidations | PRA      | ABN / CCID | Schedule |
|-----------------|--------------|----------------|----------|------------|----------|
| PRAs/ER         | As           |                | 1        |            |          |
| Reference:      |              |                | 1        |            | Lookup   |
| Equipment Nos:  |              | li             | CAN:     |            |          |
| Carrier:        | Q ()         |                | Carrie   | er Ref:    |          |
| Vessel IMO:     | Q ()         |                | Journ    | ey:        |          |
| Terminal:       | ALL          |                | ᅌ Load I | Port:      | R ()     |
| Discharge Port: | Q ()         |                | Final    | Dest:      | a o      |

- The latest PRAs will be shown at the top, if the status is CLEAR the PRAs are done and the container can be delivered to the wharf.
- If an error messages is shown you need to fix them, more details in the user guide.
- Common issues that require a PRA to be fixed and resent are;
- Invalid booking number
- Incorrect vessel / voyage or terminal, make sure you don't have manual schedule ticked
- To resend the PRA to fix an issue, click on the PRA on the top orange bar
- Click lookup and open the container / PRA in question
- Edit the PRA and click Save
- Click the Send button and select Original/Replace.

\*Well done! You have done your first EDN and PRA.

## **User Administration**

#### **Updating Company Details**

To update your company details, name, address etc

- Click on the 'Registration' menu item
- Click on Edit

| Home                                                                                                    | Consignments Consolidatio                                                                                                    | ons PRA | ABN / CCID | Schedule | History | Registration | Help | Logoff |  |
|----------------------------------------------------------------------------------------------------|----------------------------------------------------------------------------------------------------|---------|------------|----------|---------|--------------|------|--------|--|
| Registratio                                                                                                    | n                                                                                                    |         |            |          |         | ×            |      |        |  |
| Account Deta                                                                                                    | ails                                                                                                    |         |            |          |         |              |      |        |  |
| AccountID:<br>Business Name:<br>Address:<br>City:<br>State:<br>Postcode:<br>ABN:<br>Phone Number:<br>Fax Number:<br>Email Address: | TG819<br>Commerce Plus Test Account<br>PO Box 148<br>Kenthurst<br>NSW<br>2156<br>0000000000<br>1300 552 393<br>support@commerceplus.net. |         |            |          |         |              |      |        |  |
| Contact Name:<br>Contact Phone:<br>Contact Email:                                                                                  | Commerce Plus Support<br>1300 552 393<br>support@commerceplus.net.                                                                       | au      |            |          |         |              |      |        |  |
| Verified Gross Ma                                                                                                    | is                                                                                                    |         |            |          |         |              |      |        |  |
| Calculation Method<br>Company Name:<br>Street:<br>City:<br>Country:<br>Contact Name:<br>Contact Address:                           | Method 1 (Combined)<br>Commerce Plus Test Account                                                                                        |         |            |          |         |              |      |        |  |
| Hazardous Goods<br>Haz Contact Name<br>Haz Contact Phone:<br>Edit                                                                  |                                                                                                    |         |            |          |         |              |      |        |  |

- Update the Verified Gross Mass section if you wish to set a default for future PRAs, you can still override each PRA.
- Make the changes and press 'Save'

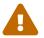

If the ABN needs to change please email support@commerceplus.net.au

#### **Changing Passwords**

- Click on 'Registration' and scroll down to the User Access
- Click on the username

| Username | Name                       | Туре  | Last Seen           |
|----------|----------------------------|-------|---------------------|
| guest    | Commerce Plus Test Account | Admin | 2015-05-04 14:06:45 |

• Update the password and save.

### **Adding Additional Users**

- Click on 'Registration' and scroll down to the User Access section
- Click 'Add'
- Choose 'client' or 'admin', only 'admin' users are able to create new users and change other users passwords
- Click 'save'

| Registration     |            |
|------------------|------------|
| New User:        |            |
| * User Name:     | Test       |
| * Name:          | John Smith |
| Туре:            | Admin ᅌ    |
|                  |            |
| New Password:    |            |
| Retype Password: |            |
| Save Back        |            |

CommercePlus recommends that each user have their own account as that way you are able to track who made changes.

#### Alerts

 $\bigcirc$ 

Exportnet allows you to receive email alerts when an EDN, Consolidation or PRA changes status or goes into error.

- Click on 'Registration' and scroll down to the Alerts
- Click Edit
- Select the type of alert
  - Client Registration If clients are added or modified

- **Confirmation Reminders** Informs you that ABF have sent a Confirmation reminder (for confirming/confirmed EDNs)
- **Consolidation** Changes to a Consolidation
- Consignments Changes to a EDN
- $\circ~$  Idle Notices Informs you that ABF have sent an Idle message for an EDN
- **PRA** Changes to a PRA
- Manifest Change to a Sub or Main Manifest
- Select when the alert/email should occur
  - **Disabled** Never inform me
  - $\circ~$  **Alert on errors only** Error messages from ABF or the terminals
  - Alter on all events All changes that occur to your message
- Enter an email address or multiple separated with commas
- Click Save